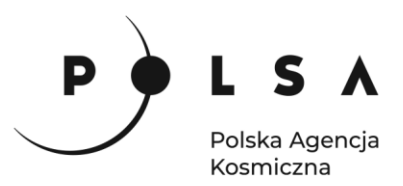

# Dane satelitarne dla administracji publicznej

**Scenariusz warsztatowy 2** 

# **WIELOCZASOWA ANALIZA ZMIAN KORYTA RZEKI NA PODSTAWIE OBRAZÓW OPTYCZNYCH I RADAROWYCH**

© ESA/ATG medialab

Siedziba główna Agencji |ul. Trzy Lipy 3 (Budynek C), 80-172 Gdańsk | tel. +48 58 500 87 60 | e-mail: sekretariat@polsa.gov.pl Oddział w Warszawie | ul. Prosta 70, 00-838 Warszawa | tel. +48 22 380 15 50 | e-mail: sekretariat.warszawa@polsa.gov.pl Oddział w Rzeszowie | ul. Warszawska 18, 35-205 Rzeszów | tel. +48 516 222 695 | e-mail: michal.pilecki@polsa.gov.pl

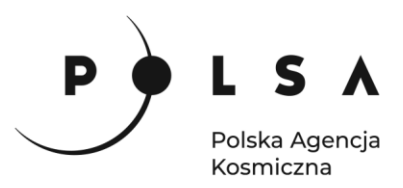

# <span id="page-1-0"></span>**Spis treści**

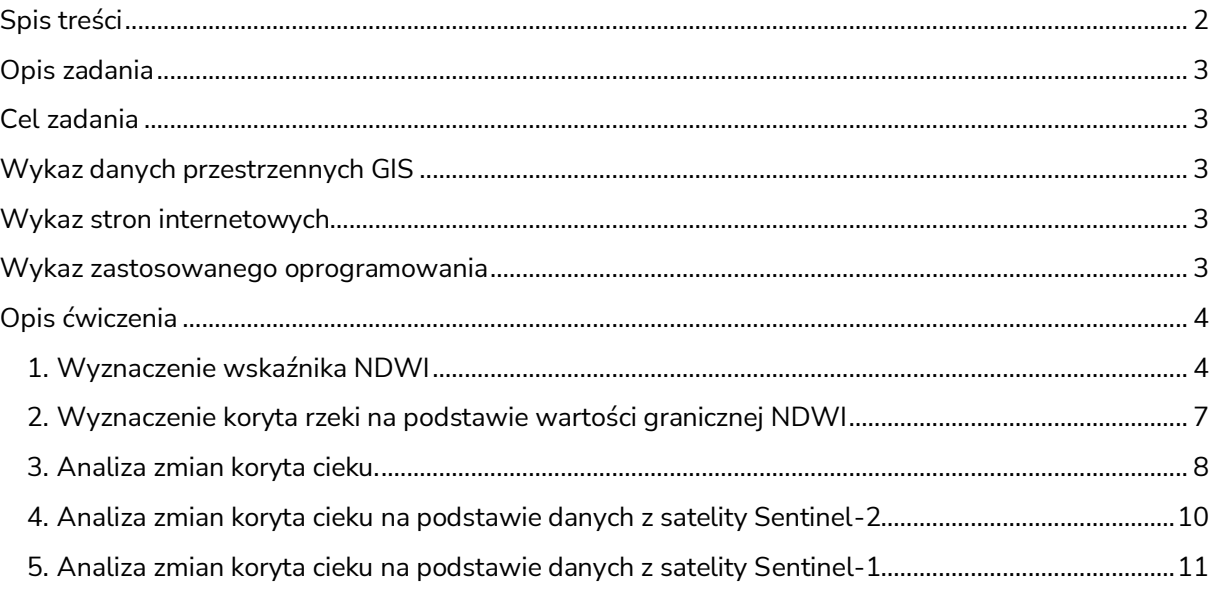

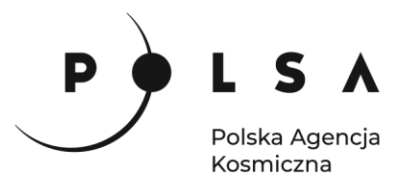

# <span id="page-2-0"></span>**Opis zadania**

Celem niniejszych warsztatów jest analiza zmian koryta rzeki na podstawie obrazów optycznych. Podczas warsztatów będzie wykorzystane oprogramowanie QGIS (wersja Long term release 3.16 lub nowsza – w zależności od wykorzystanej wersji niektóre funkcje oraz zrzuty ekranów mogą się nieznacznie różnić) oraz ogólnodostępne dane z satelitów misji Landsat.

# <span id="page-2-1"></span>**Cel zadania**

• Analiza zmian koryta rzeki na podstawie obrazów optycznych

### <span id="page-2-2"></span>**Wykaz danych przestrzennych GIS**

Dane przestrzenne potrzebne do wykonania ćwiczenia znajdują się w folderze *MD\_3\_2\Dane*.

• Wykorzystano dane zarejestrowane przez satelity Landsat 5, 7 i 8. W ćwiczeniu zastosowano dane pozyskane w interwałach 15 letnich w trzech terminach: 15.05.1985 (Landsat 5): *Bug\_1985\_subset.tif* 30.04.2000 (Landsat 7): *Bug\_2000\_subset.tif* 16.04.2015 (Landsat 8): *Bug\_2015\_subset.tif*

Dane zostały pobrane ze strony <https://earthexplorer.usgs.gov/> dla ścieżki (path) 187 i szeregu (row) 23 obejmujące swoim zasięgiem część doliny rzeki Bug.

- Wykorzystano dane z satelitów Sentinel-2 (kanał zielony i bliska podczerwień) przedstawiające fragment koryta rzeki Amu-daria: 20.03.2019: -*subset\_Amudaria\_2019\_03\_20\_GREEN.tif, - subset\_Amudaria\_2019\_03\_20\_NIR.tif*
	- 25.11.2019: *subset\_Amudaria\_2019\_11\_25\_GREEN.tif*,  *- subset\_Amudaria\_2019\_11\_25\_NIR.tif*
- Wykorzystano dane z satelitów Sentinel-1 przedstawiające fragment koryta rzeki Amu-daria: 25.03.2019: *sentinel1\_sigmaVV\_20190325.tif* 21.11.2019: *sentinel1\_sigmaVV\_20191121.tif*

Dane przygotowane do warsztatów zostały już wstępnie przetworzone. Dookoła rzeki Bug (pozyskanej z MPHP10 - Mapa Podziału Hydrograficznego Polski) wyznaczono bufor o szerokości 1 km. Na podstawie tak przygotowanej warstwy ograniczono obszar analiz tylko do tej strefy.

Dane z satelity Sentinel-2 również zostały przycięte do obszaru koryta rzeki.

#### <span id="page-2-3"></span>**Wykaz stron internetowych**

- Pobieranie zobrazowań satelitarnych Sentinel-1 i Sentinel-2: <https://scihub.copernicus.eu/dhus/#/home>
- Pobieranie zobrazowań satelitarnych Landsat: <https://earthexplorer.usgs.gov/>
- Informacje (m.in. rozdzielczość przestrzenna i spektralna) na temat satelitów Landsat: <https://www.usgs.gov/land-resources/nli/landsat>

#### <span id="page-2-4"></span>**Wykaz zastosowanego oprogramowania**

• QGIS 3.16

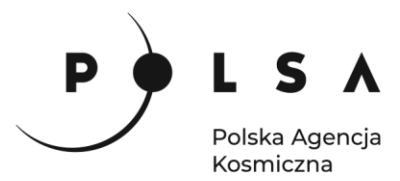

# <span id="page-3-0"></span>**Opis ćwiczenia**

#### <span id="page-3-1"></span>**1. Wyznaczenie wskaźnika NDWI**

*Zasięg koryta cieku dla trzech zdjęć zostanie wyznaczony na podstawie wskaźnika NDWI (Normalized Difference Water Index), wskaźnik ten obliczany jest ze wzoru:*

$$
NDWI = \frac{Green - NIR}{Green + NIR}
$$

*gdzie:*

*Green – reflektancja w kanale zielonym, NIR – reflektancja w kanale bliskiej podczerwieni*.

Otwórz program QGIS i zapisz nowy projekt w katalogu roboczym (najlepiej jak będzie to katalog ze wszystkimi danymi wejściowymi i późniejszymi przetworzeniami) z paska menu wybierz: **Projekt > Zapisz jako…**w oknie wybierz swój folder i nadaj projektowi nazwę, zapisany plik będzie miał rozszerzenie **qgz** *(w czasie pracy w programem QGIS pamiętaj, aby nie nazywać folderów i plików używając polskich diakrytycznych znaków i spacji*).

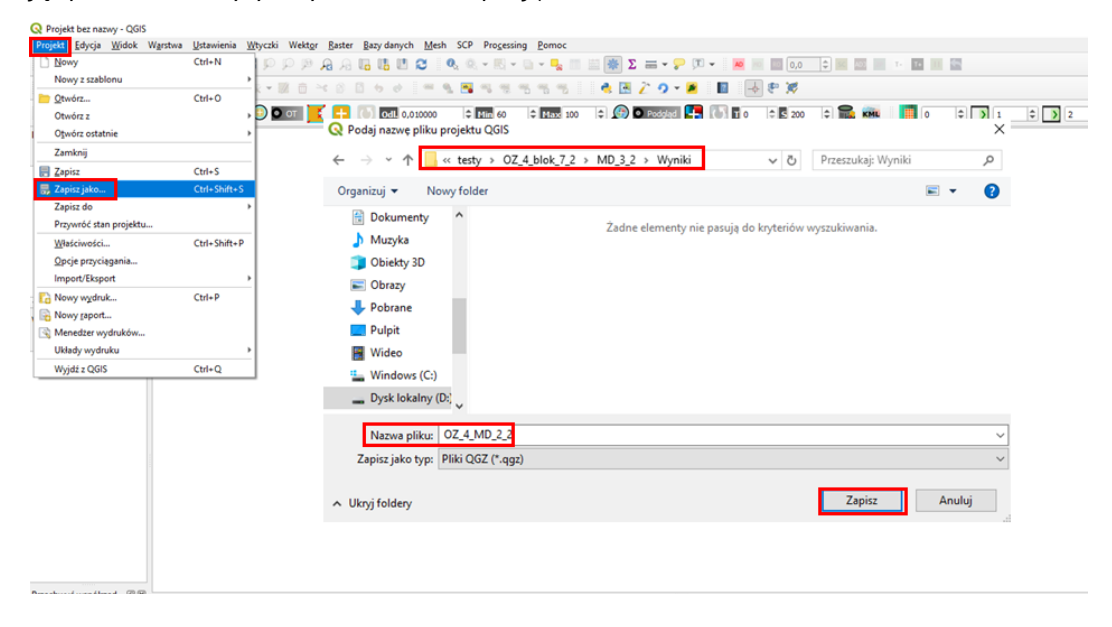

Wejdź we właściwości projektu **Projekt > Właściwości** wybierz zakładkę **Ogólne** i ustaw folder z danymi i projektem jako katalog domowy projektu (**Katalog projektu**). Jeżeli wszystko zostało ustawione poprawnie w panelu **Przeglądarka** po rozwinięciu zakładki **Katalog projektu** uzyskasz dostęp do danych w folderze roboczym.

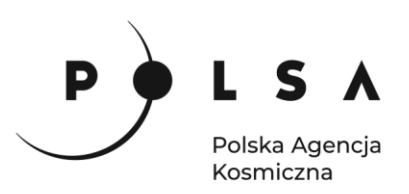

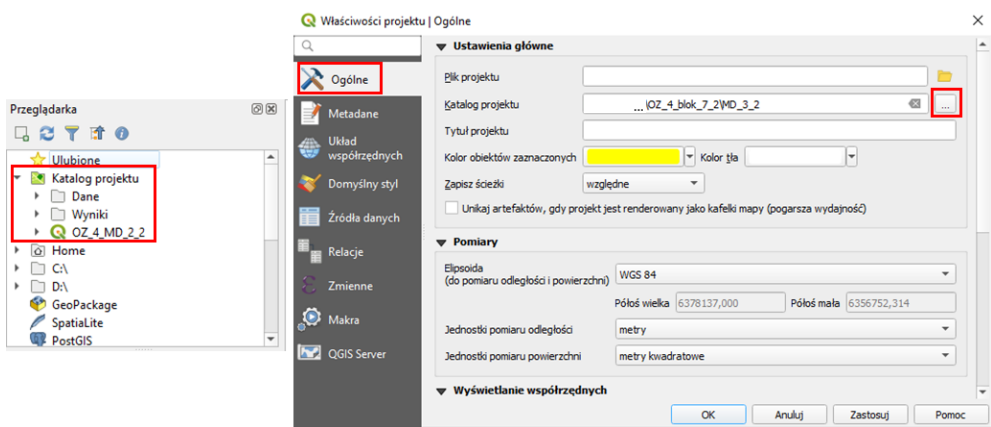

Wczytaj dane Landsat (*Bug\_1985\_subset.tif*, *Bug\_2000\_subset.tif*, *Bug\_2015\_subset.tif*) z katalogu *MD\_3\_2\Dane\Landsat* do projektu za pomocą narzędzia **Dodaj warstwę rastrową** (menu **Warstwa > Dodaj warstwę > Dodaj warstwę rastrową**)

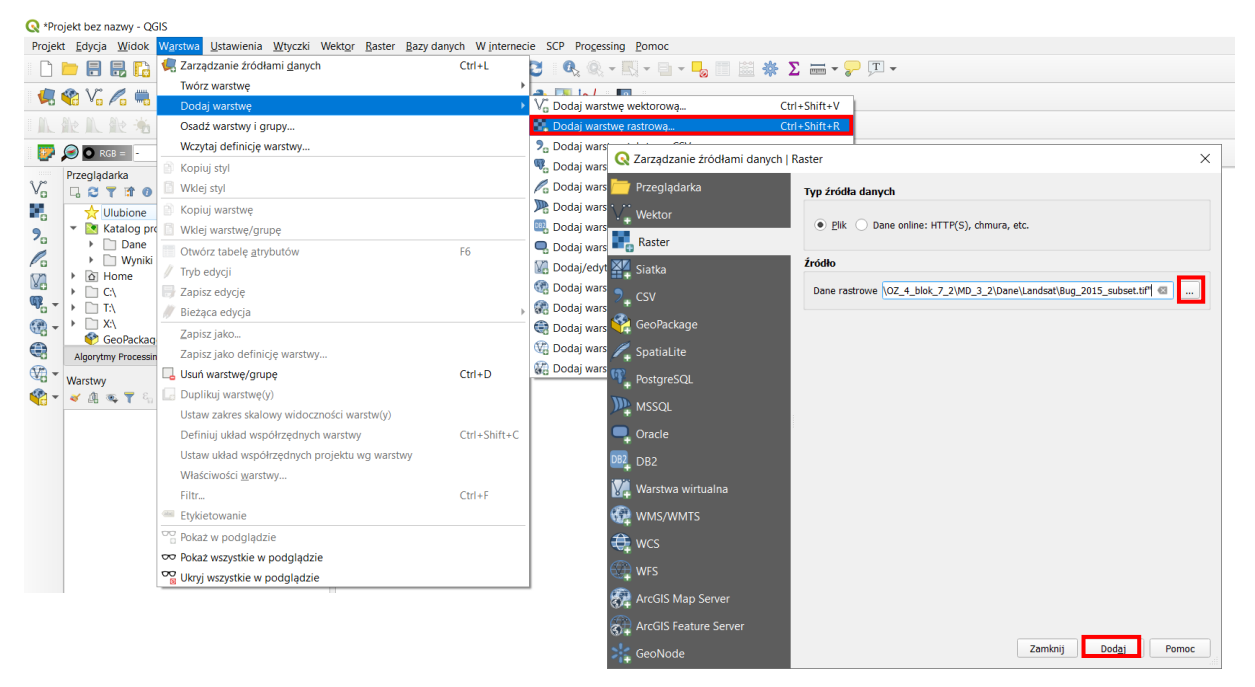

Po zapoznaniu się z obszarem badawczym możesz przejść do obliczeń. Z głównego menu wybierz **Raster > Kalkulator rastra** otworzy się okno, w którym możesz wykonywać obliczenia na warstwach rastrowych.

W polu **Kanały rastra** widzisz wszystkie dostępne zdjęcia i ich kanały w następującym formacie: **nazwa\_obrazu@numer\_kanału**. Aby wykonać obliczenia musisz napisać (lub stworzyć) równanie w polu **Wyrażenie kalkulatora rastra**. W celu uniknięcia błędów podczas wpisywania nazw obrazów kliknij dwukrotnie na nazwę kanału, żeby przeniosła się do pola **Wyrażenie kalkulatora rastra**. Napisz równanie na NDWI i w polu **Warstwa** wskaż swój katalog i nadaj nazwę wynikowi obliczeń (np. *NDWI\_1985.tif*). Upewnij się, że kwadracik przy **Dodaj wynikową warstwę do projektu** jest aktywny i kliknij **OK**.

*Dla różnych satelitów Landsat numeracja kanałów jest nieco inna. Dlatego na potrzeby tego ćwiczenia wybierz:*

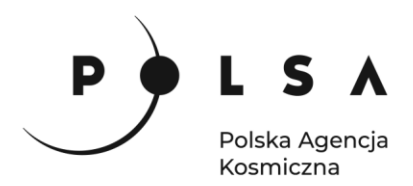

- *dla Landsat 5 i Landsat 7 (1985 i 2000) kanały: 2 i 4*
- *dla Landsat 8 (2015) kanały: 3 i 5*

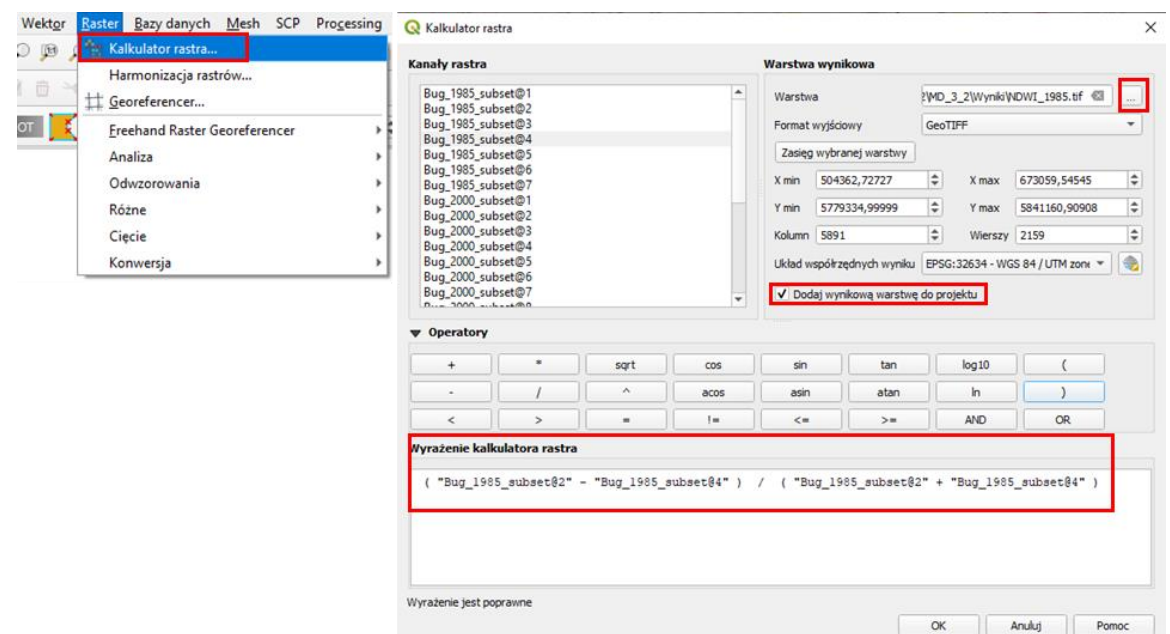

Wynikiem jest mapę w skali szarości jak na rysunku poniżej. Jeżeli chcesz zmienić kolory, aby obraz był dla Ciebie czytelniejszy w panelu **Właściwości warstwy** wybierz rodzaj mapy **Jednokanałowy pseudokolor** i dostosuj kolory.

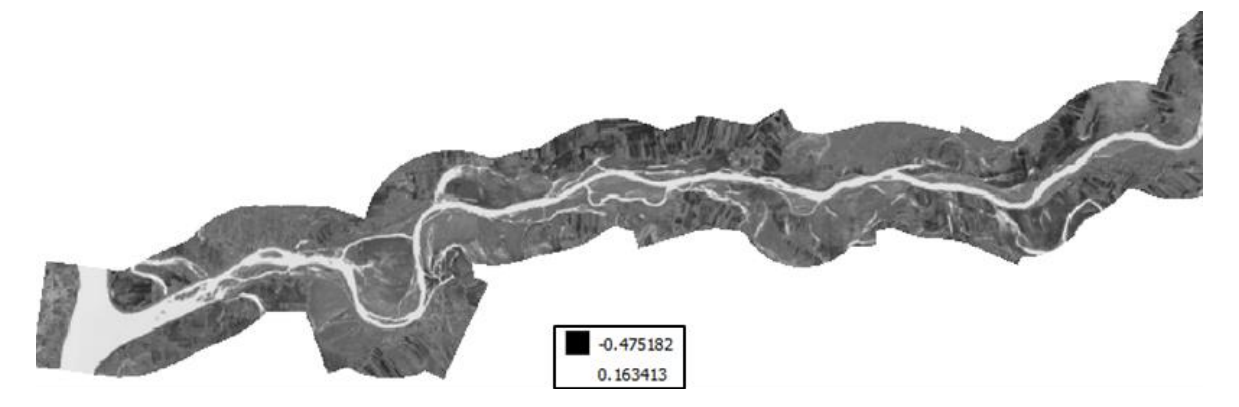

Wykonaj obliczenia wskaźnika NDWI dla każdego roku.

Przeanalizuj otrzymane wyniki używając narzędzia **Informacje o obiekcie** . Narzędzie to pozwala na odczytanie wartości we wskazanej komórce rastra. Zmieniając tryb działania z rozwijanym menu na **od góry w dół - wszystkie** możesz odczytać wartości dla wszystkich aktywnych warstw na raz. Sprawdź jakie wartości współczynnik przyjmuje dla wody, a jakie dla innych obszarów.

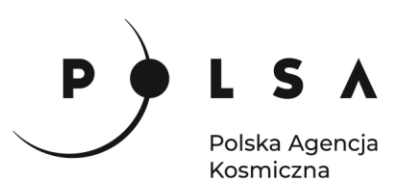

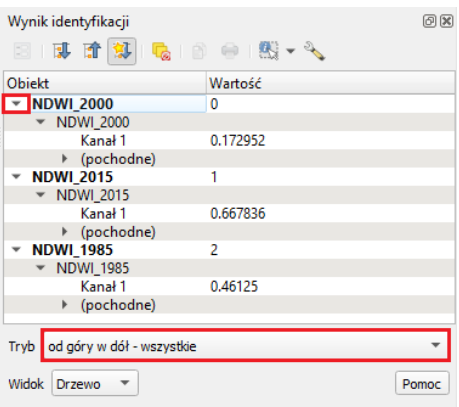

#### <span id="page-6-0"></span>**2. Wyznaczenie koryta rzeki na podstawie wartości granicznej NDWI**

*Koryto cieku zostanie wyznaczone na podstawie progowej wartości NDWI. Według literatury dla wody wartość wskaźnika NDWI powinna wynosić powyżej 0. Analizując wyniki rezultat powinien być podobny.* 

Narzędzie **Kalkulator Rastra**, oprócz obliczeń na warstwach rastrowych, pozwala na tworzenie map binarnych na podstawie warunków logicznych. Piksele mapy wynikowej spełniające warunek przyjmują wartości 1, a pozostałe piksele 0. Wpisz w polu **Wyrażenie kalkulatora rastra**: **"NDWI\_1985@1">0.**

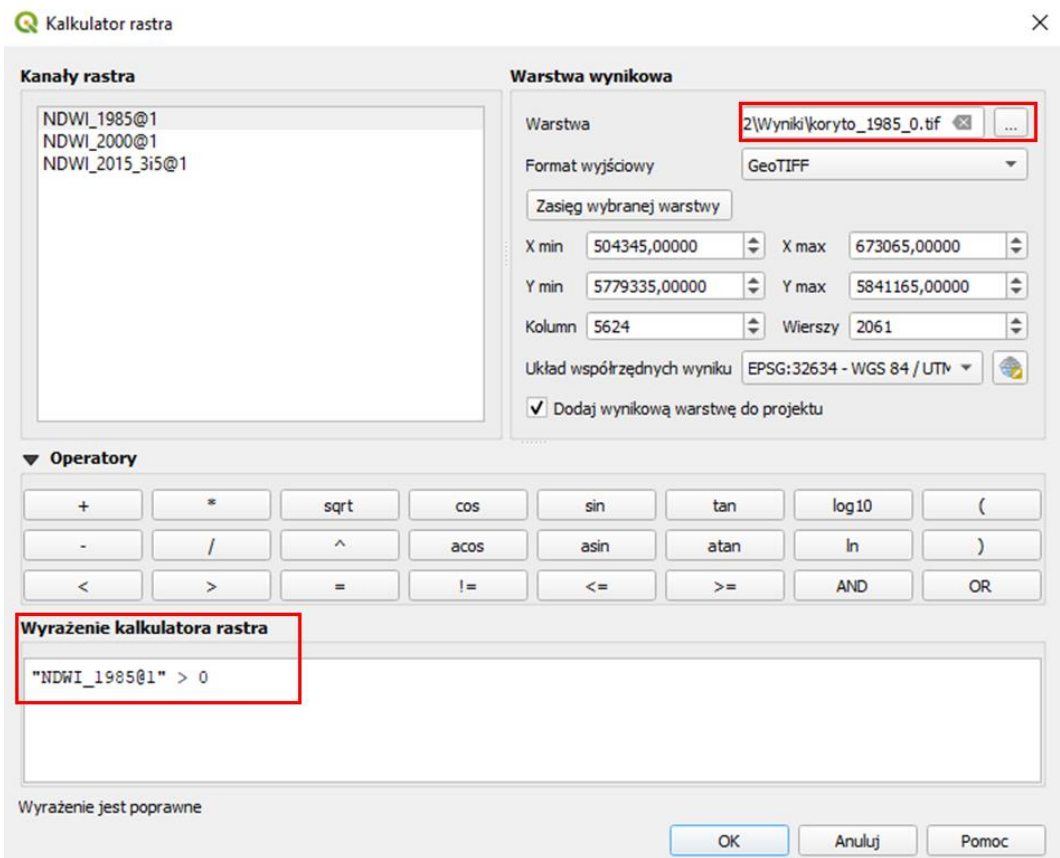

Siedziba główna Agencji |ul. Trzy Lipy 3 (Budynek C), 80-172 Gdańsk | tel. +48 58 500 87 60 | e-mail: sekretariat@polsa.gov.pl Oddział w Warszawie | ul. Prosta 70, 00-838 Warszawa | tel. +48 22 380 15 50 | e-mail: sekretariat.warszawa@polsa.gov.pl Oddział w Rzeszowie | ul. Warszawska 18, 35-205 Rzeszów | tel. +48 516 222 695 | e-mail: [michal.pilecki@polsa.gov.pl](mailto:michal.pilecki@polsa.gov.pl)

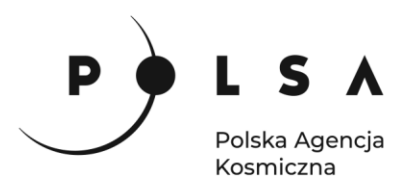

W wyniku otrzymasz czarnobiałą mapę, gdzie kolorem białym zaznaczone jest koryto rzeki (wartości NDWI > 0), a czarnym wszystko inne. Jeżeli chcesz zmienić sposób wyświetlania wyniku w panelu **Właściwości warstwy > Styl** wybierz typ legendy **Paleta/unikalne wartości** i kliknij **Klasyfikuj** (przed sklasyfikowaniem wartości obraz zniknie z obszaru roboczego). Następnie możesz ustawić dowolne kolory dla koryta i pozostałych obszarów.

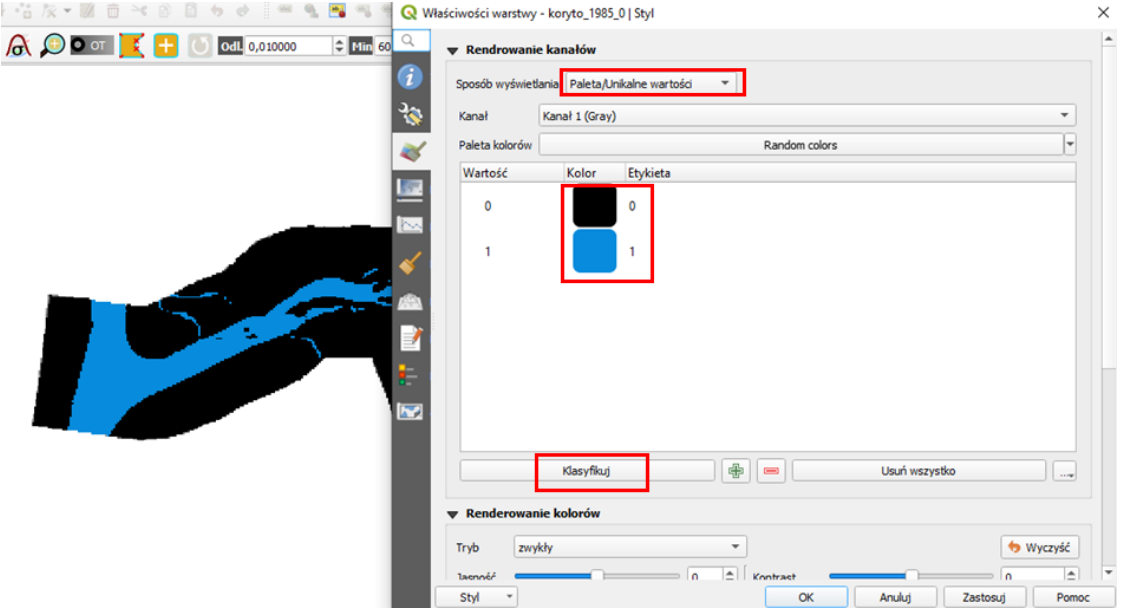

Przeanalizuj otrzymane wyniki, jeżeli uważasz, że wynik mógłby być dokładniejszy przetestuj inne wartości progowe wskaźnika NDWI. Następnie powtórz obliczenia dla pozostałych terminów (dla różnych terminów możesz zastosować inne wartości progowe, ale nie powinny one się od siebie znacząco różnić).

#### <span id="page-7-0"></span>**3. Analiza zmian koryta cieku.**

*Analiza zmian koryta cieku obejmować będzie wyznaczenie lokalizacji tych zmian w przestrzeni w postaci mapy zmian koryta oraz obliczenie powierzchni zmian koryta cieku.* 

Do wyznaczenia mapy zmian koryta wykorzystamy funkcję **Kalkulator rastra** . Odejmując warstwę rastrową z jednego terminu od warstwy rastrowej z drugiego terminu zarejestrowanych na zobrazowaniach satelitarnych. W wyniku otrzymamy mapę z 3 wartościami:

- $\bullet$  0 brak zmiany (0 0 lub  $1 1$ ):
- +1 koryto uległo zmniejszeniu;
- -1 koryto uległo zwiększeniu.

Ponownie otwórz **Raster > Kalkulator rastra** i w polu **Wyrażenie kalkulatora rastra** odejmij warstwę z korytem wyznaczonym dla 2000 roku od warstwy z korytem dla 1985 roku.

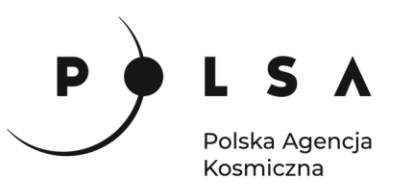

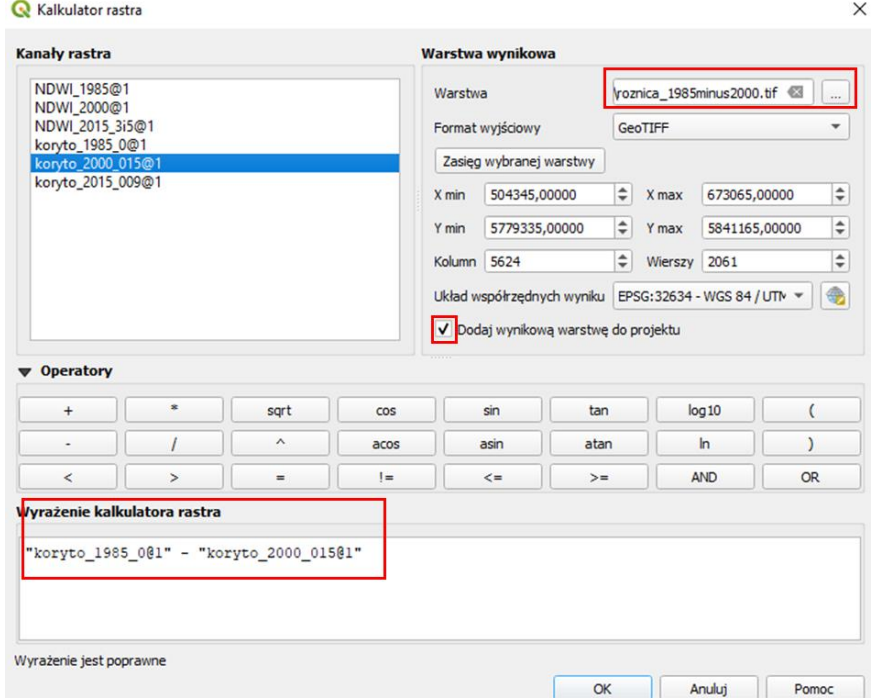

Wynik domyślnie wyświetli się w skali szarości, aby był bardziej czytelny przejdź do panelu styli i ustaw **Paleta/unikalne wartości,** kliknij **Klasyfikuj** . Powinieneś otrzymać wynik podobny do przedstawionego poniżej.

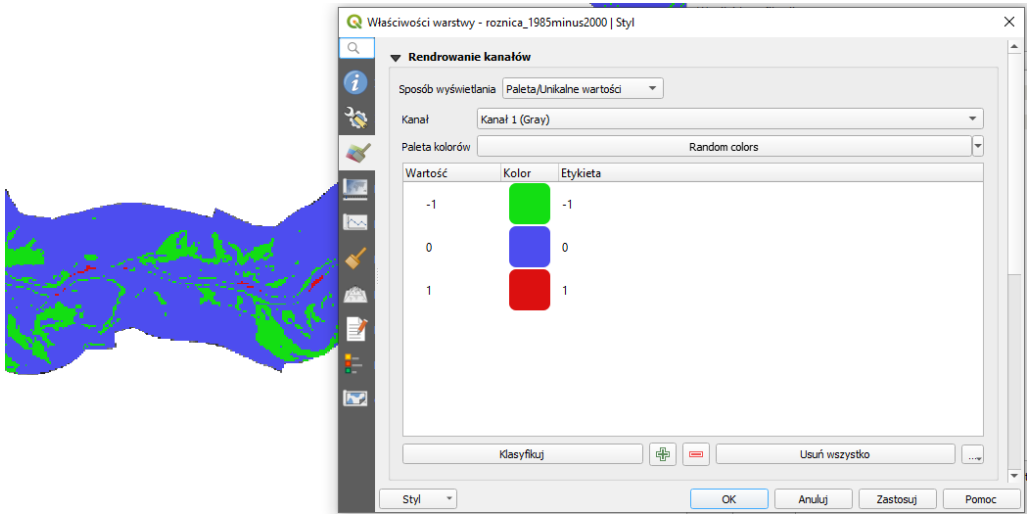

W ten sposób otrzymaliśmy mapę zmian koryta cieku w latach 1985 - 2000. Wykonując analogiczne kroki możesz wykonać mapę zmian koryta cieku w latach 2000 - 2015 lub w okresie 1985 - 2015.

Ostatnim krokiem w ćwiczeniu będzie obliczenie powierzchni zmian koryta. W panelu **Algorytmy Processingu** znajdź narzędzie **Raport unikalnych wartości rastra** . Jako **Warstwa źródłowa** wybierz warstwę będąca wynikiem odejmowania dwóch terminów, **Numer kanału** wybierz Kanał 1 (Gray), wskaż, gdzie zapisać raport w postaci pliku \*.html i pliku \*.shp. Kliknij **Uruchom.** 

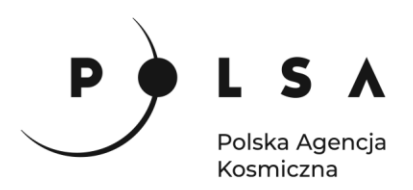

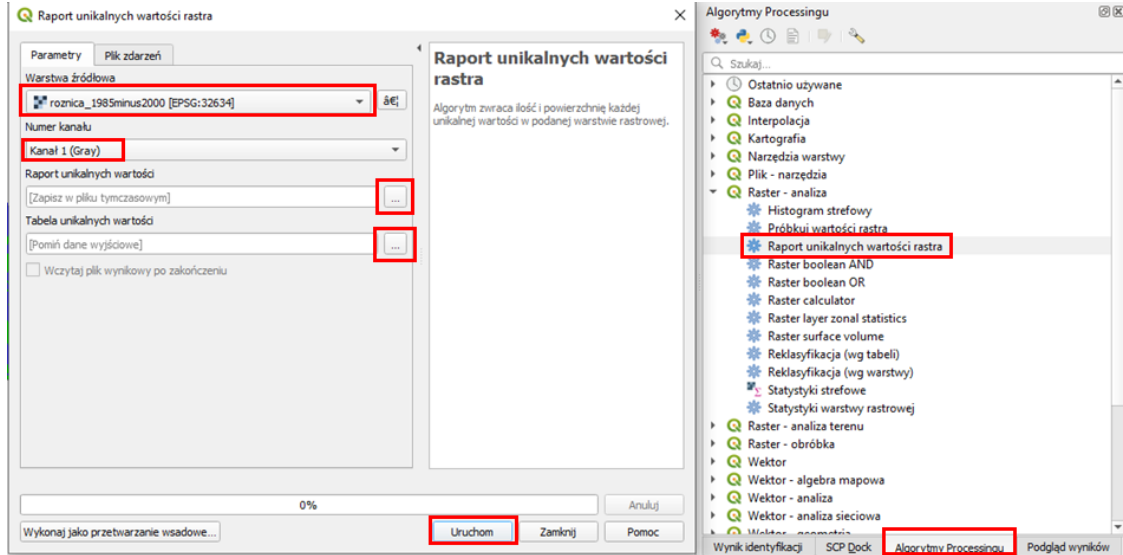

Przykładowy wynik w postaci raportu html:

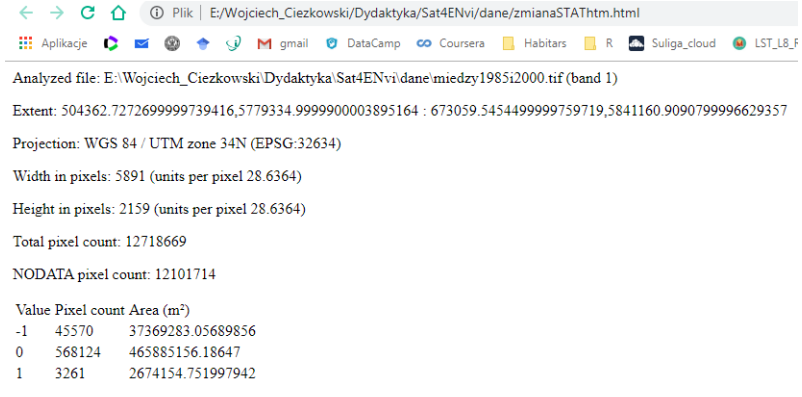

Przykładowy wynik w postaci tabeli z pliku shp:

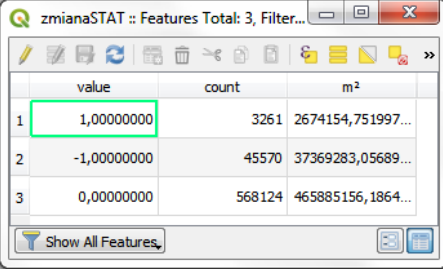

#### <span id="page-9-0"></span>**4. Analiza zmian koryta cieku na podstawie danych z satelity Sentinel-2**

Z katalogu *MD\_3\_2\Dane\Sentinel-2\* wczytaj do programu QGIS pliki:

- *subset\_Amudaria\_2019\_03\_20\_GREEN.tif*
- *subset\_Amudaria\_2019\_03\_20\_NIR.tif*
- *subset\_Amudaria\_2019\_11\_25\_GREEN.tif*
- *subset\_Amudaria\_2019\_11\_25\_NIR.tif*

Siedziba główna Agencji |ul. Trzy Lipy 3 (Budynek C), 80-172 Gdańsk | tel. +48 58 500 87 60 | e-mail: sekretariat@polsa.gov.pl Oddział w Warszawie | ul. Prosta 70, 00-838 Warszawa | tel. +48 22 380 15 50 | e-mail: sekretariat.warszawa@polsa.gov.pl Oddział w Rzeszowie | ul. Warszawska 18, 35-205 Rzeszów | tel. +48 516 222 695 | e-mail: [michal.pilecki@polsa.gov.pl](mailto:michal.pilecki@polsa.gov.pl)

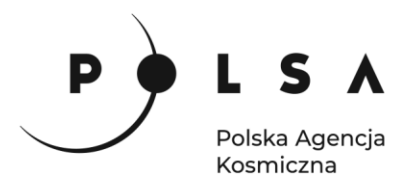

Są to dane z satelity Sentinel-2 dla fragmentu koryta rzeki Amu-Daria. W analogiczny sposób jak w przypadku danych z satelitów Landsat wykonaj analizę zmian koryta cieku.

#### <span id="page-10-0"></span>**5. Analiza zmian koryta cieku na podstawie danych z satelity Sentinel-1**

Otwórz obraz *sentinel1\_sigmaVV\_20190325.tif* (katalog: *MD\_3\_2\Dane\Sentinel-1*). Następnie otwórz **Kalkulator rastra** i w polu **Wyrażenie kalkulatora rastra** wpisz wyrażenie tak, aby przypisać komórkom rastra poniżej ustalonej wartości progowej (około 0.02, przetestuj inne wartości tak aby otrzymać zadowalający wynik) miały wartość 1. Pamiętaj o wskazaniu folderu zapisu i nadaniu wynikowemu plikowi nazwy w polu **Warstwa** *.*

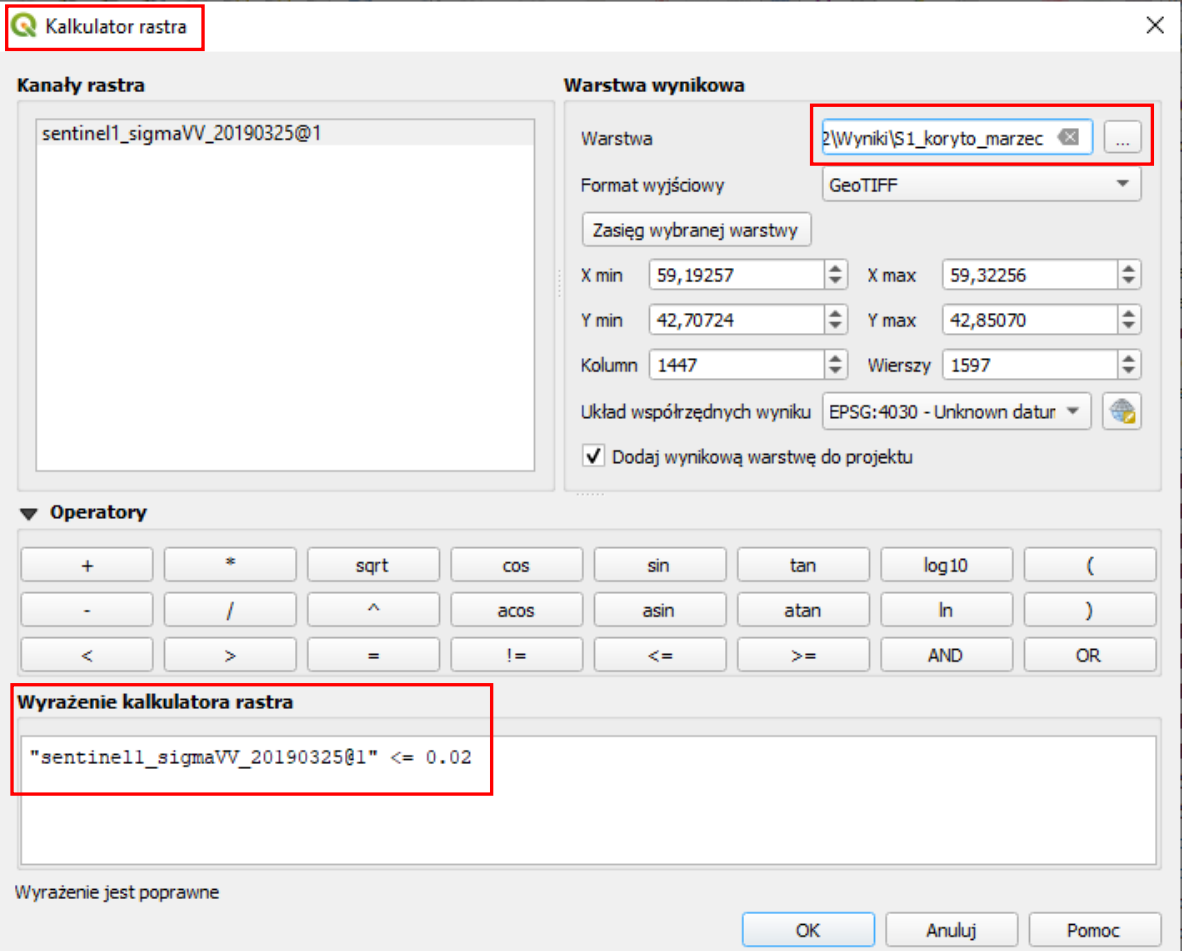

Wczytaj obraz z drugiego terminu (plik: *MD\_3\_2\Dane\Sentinel-1\sentinel1\_sigmaVV\_20191121.tif)* i wykonaj te same kroki. W wyniku, jak poprzednio, otrzymasz dwie mapy, gdzie koryto rzeki jest zaznaczone kolorem białym (wartości równe 1), a reszta obszaru kolorem czarnym (wartości równe 0). Wynik powinien być podobny do przedstawionego na poniższym zrzucie ekranu.

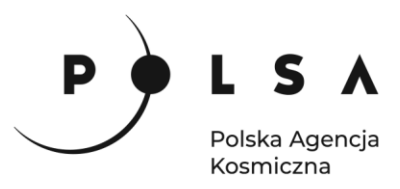

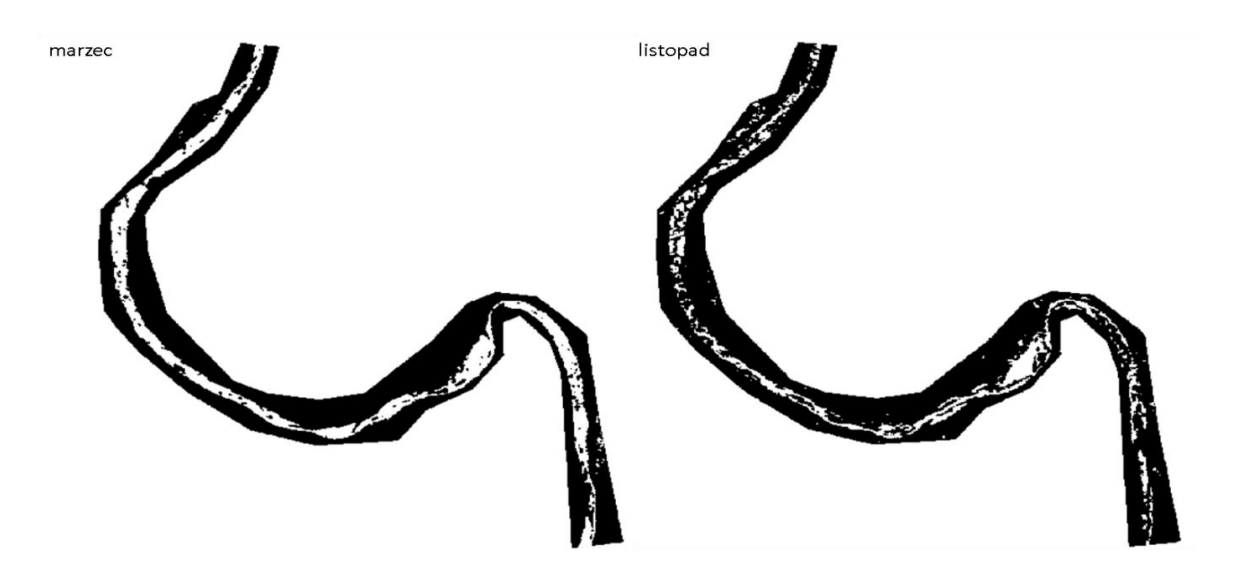

Ponownie otwórz **Raster Calculator** i odejmij warstwę przedstawiającą koryto rzeki uzyskane w listopadzie od warstwy przedstawiającej koryto rzeki uzyskane w marcu. W wyniku uzyskasz mapę przedstawiającą zmiany w korycie cieku (podobną do przedstawionej na poniższym zrzucie ekranu). Jak poprzednio mapa przyjmuje trzy wartości:

- 0 brak zmiany  $(0 0 \text{ lub } 1 1);$
- $\bullet$  +1 koryto uległo zmniejszeniu;
- -1 koryto uległo zwiększeniu.

W analogiczny sposób jak poprzednio możesz zmienić estetykę mapy i policzyć powierzchnię zmian koryta cieku.

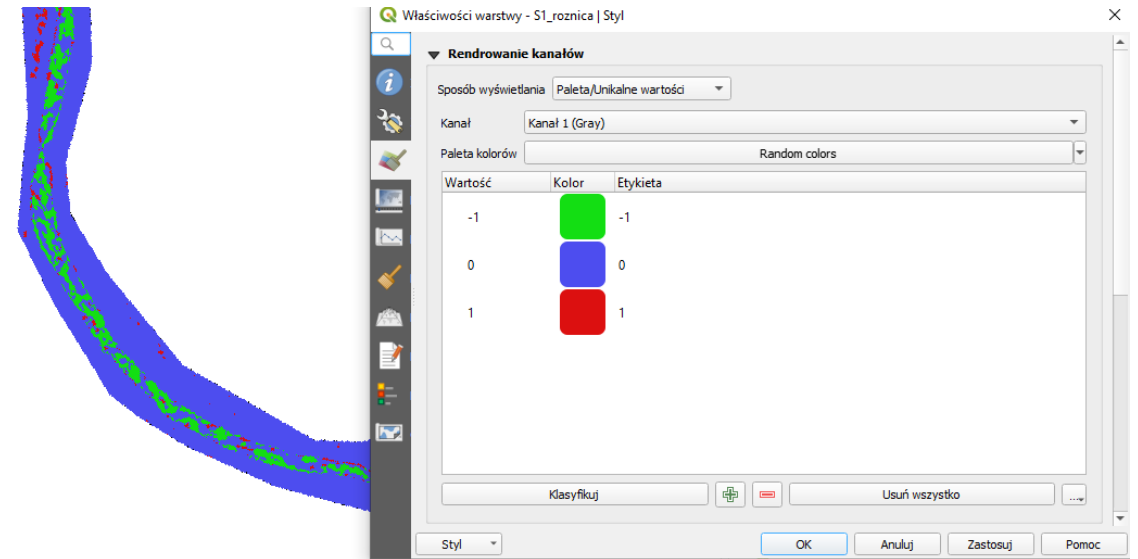

*Przedstawione w zadaniu analizy pozwalają na śledzenie zmian zachodzących w korytach rzek. W zależności od wykorzystanych danych mogą one służyć do analizy zmian wieloletnich (np. dane z satelitów Landsat dostępne dla długiego okresu) lub sezonowych (np. dane z satelitów Sentinel, dostępne od 2015 roku). Wyniki analiz oprócz wizualizacji w formie mapy, pozwalają na obliczenie powierzchni zmian koryta. Przedstawione narzędzie może również służyć do wyznaczania zasięgu wezbrań.*